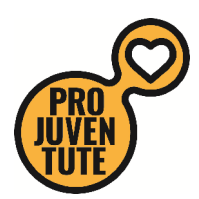

Quick steps to an successful use of the Ferienplausch online tool

Landing page:<https://ferienplausch.feriennet.projuventute.ch/>

If you already have an account from a previous year, press on the right "Login"

Enter your E-Mail adress and password in the **yellow** marked fields and press the button "Absenden"

If you don't remember your password press the button "Passwort zurücksetzen". A new "window" with only one entry field will open, write your  $E^{\prime}$  Mail address and press the button "Absenden"

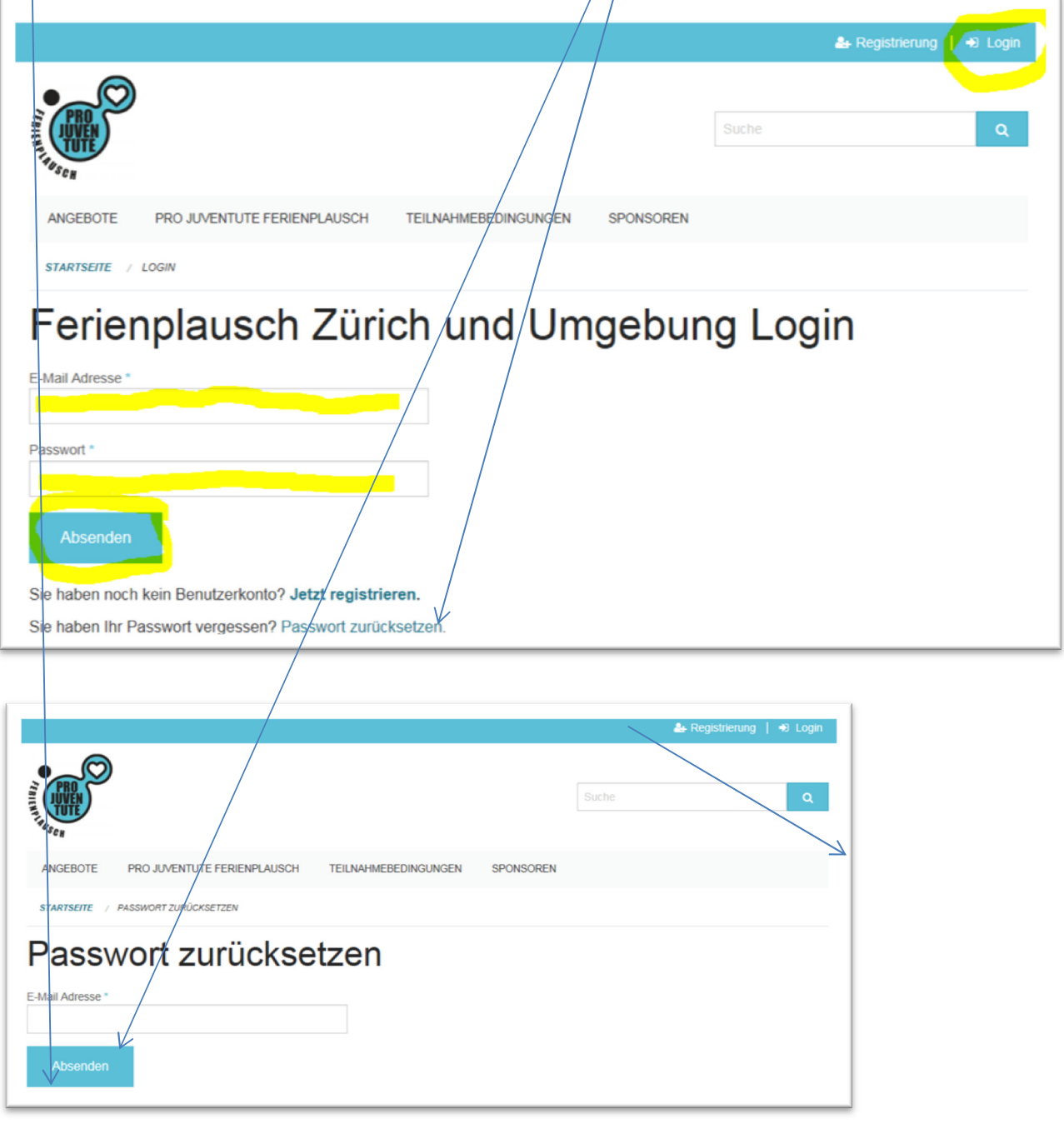

If you are new on this platform press "Registrierung" on the right.

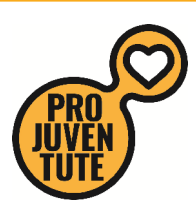

Enter your E-Mail Adress and a password and repeat this password

Than press "Absenden"  $\dot{a}$  you will receive an E-Mail to confirm your registration. Follow the instructions received in that E-Mail.

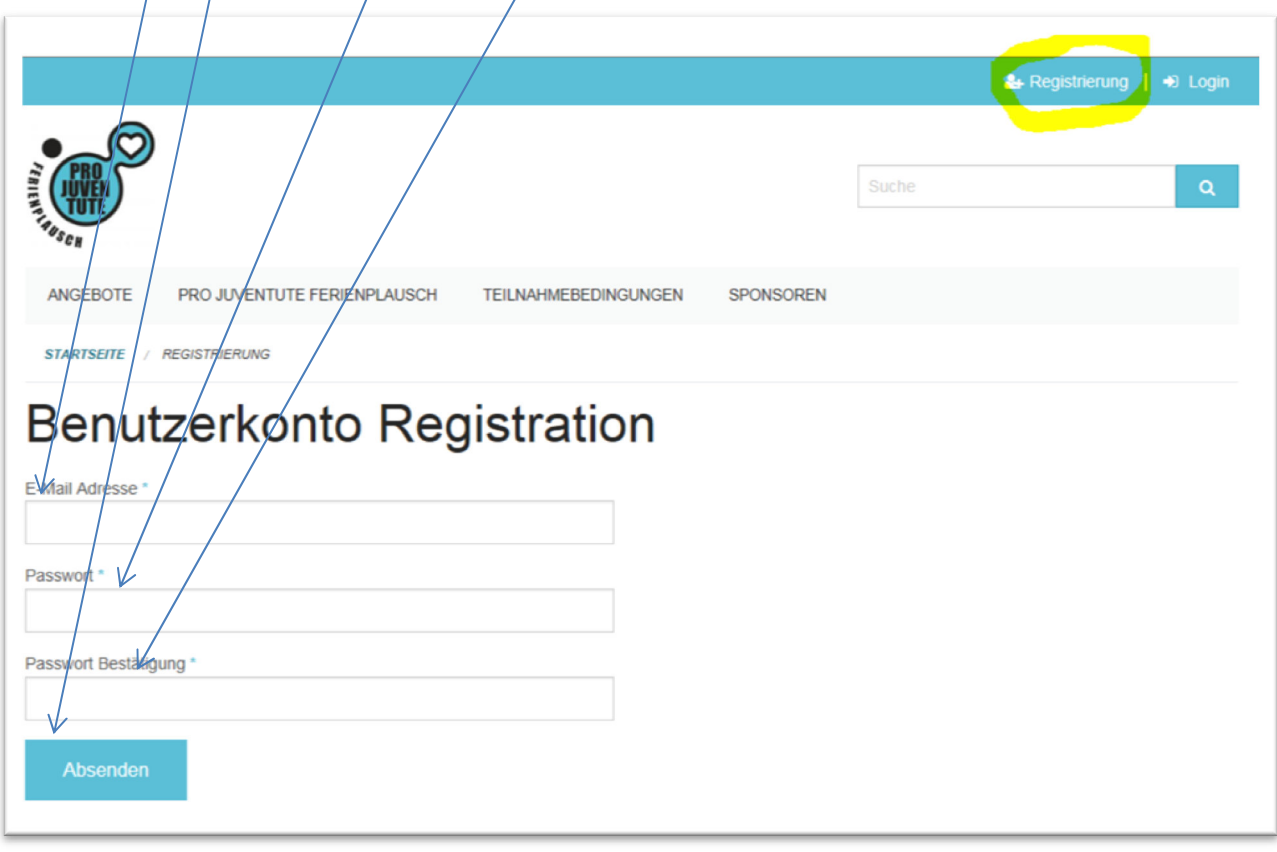

Below is the E-Mail you will receive. Click on "Anmeldung bestätigen" to activate your account.

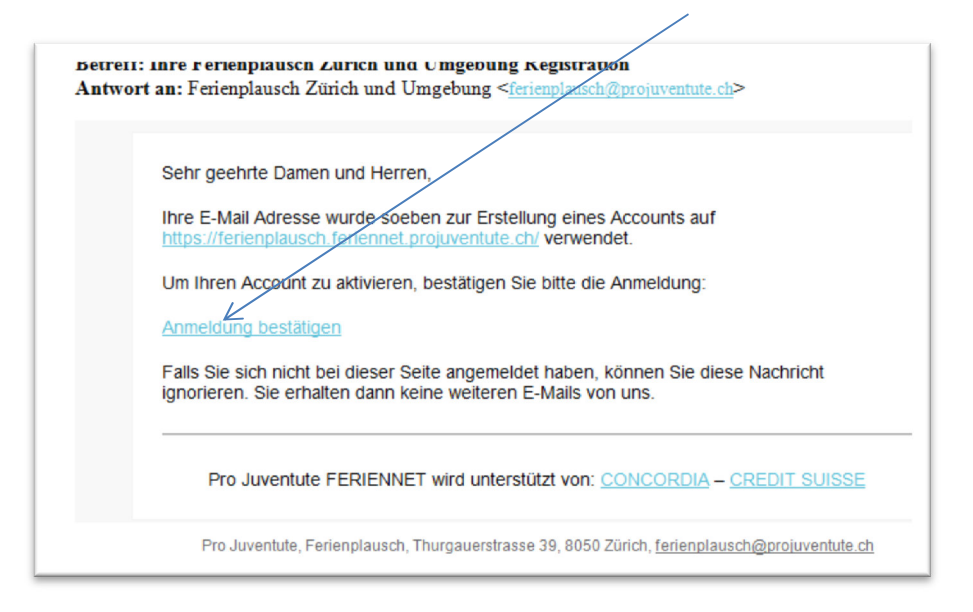

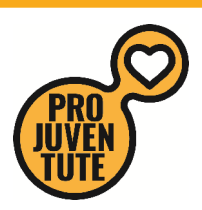

Your browser will open and shows you the green bar, which says, "your account has been activated.

You can now Login with your E-Mail-adress and password".

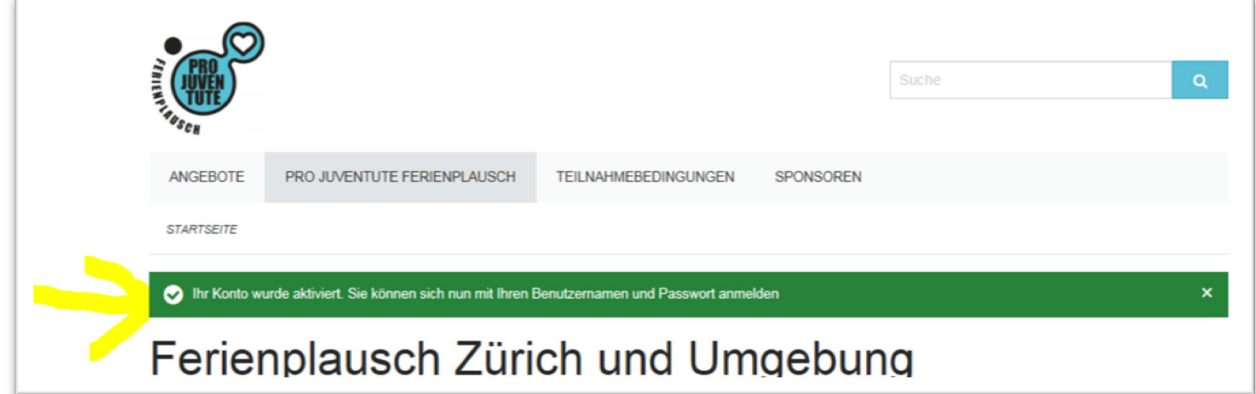

When you are logged in, the orange bar will appear to remind you to enter your adress, phonenumber .... When you have entered all fields press the button "Absenden".

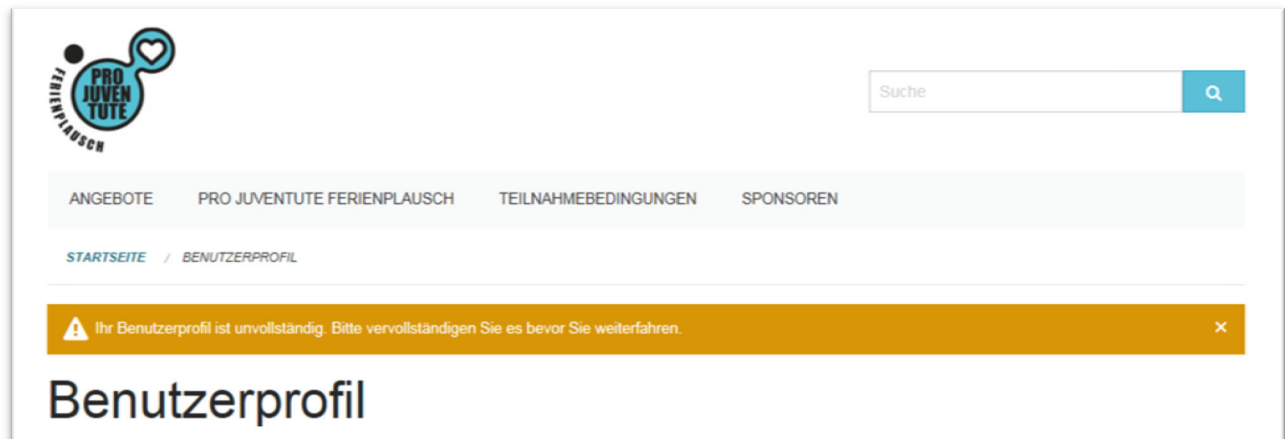

You now are ready to book.

Follow the instructions on the next page.

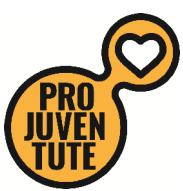

When booking the first course you will be asked for the name of your child and the date of birth. In the same account you can book additional children. Once the names and dates of birth are registered you only have to click on your child which you want to book.

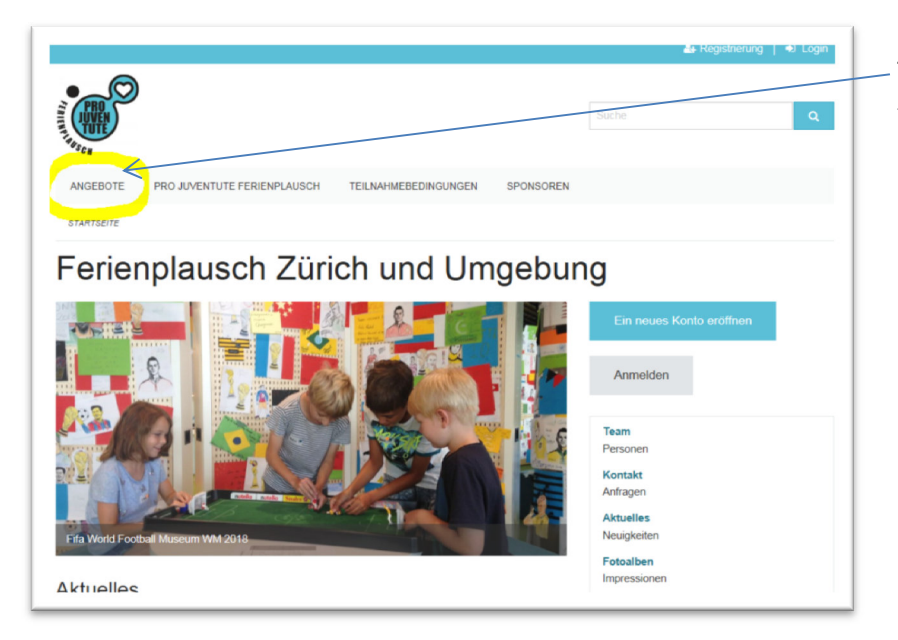

To see all courses press "Angebote" on the top left below the Pro Juventute Logo.

## To find courses:

By using the selection filters you will receive courses for your criteria's like: You can click on various filters in the different categories.

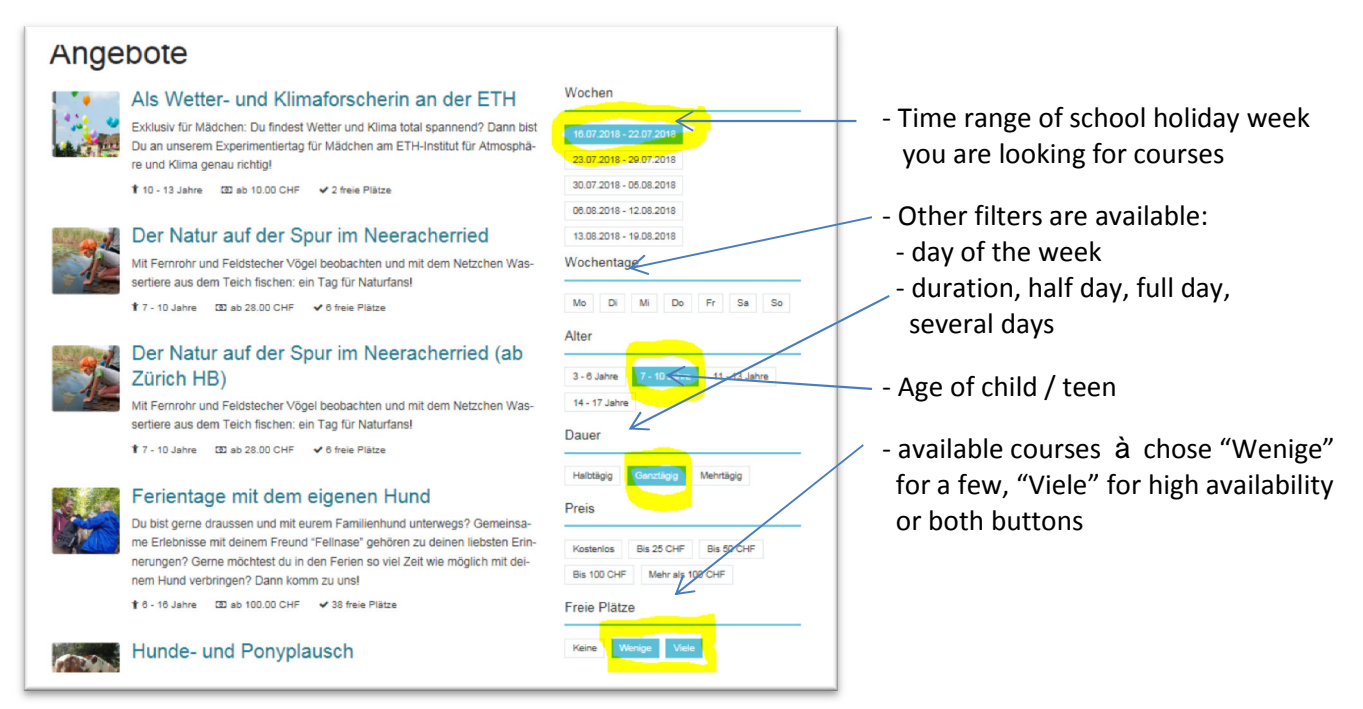

Chose the course of your joice.

Select the wanted date by pressing the button "Anmelden"